大阪府立学校オンライン出願システムマニュアル

## 出願情報の登録 (府立中学校選抜) しゅつがんじょうほう とうろく ふりつちゅうがっこうせんばつ

#### STEP<sub>1</sub>

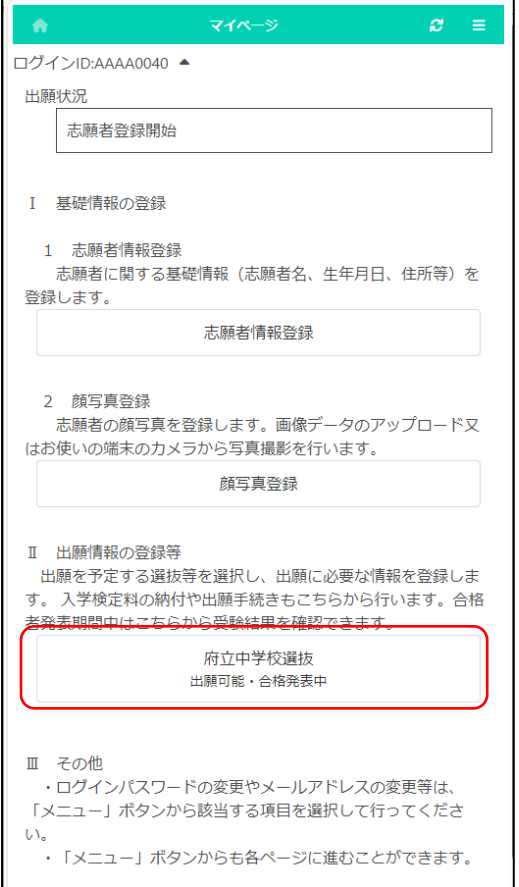

マイページ画面で「Ⅱ 出願情報の登録等」か 、しゅっがんまてい。 せんぱつ<br>**ら出 願 予 定 の選抜 のボタンを押します。** 

(左図では府立中学校選抜ボタン。)

## STEP<sub>2</sub>

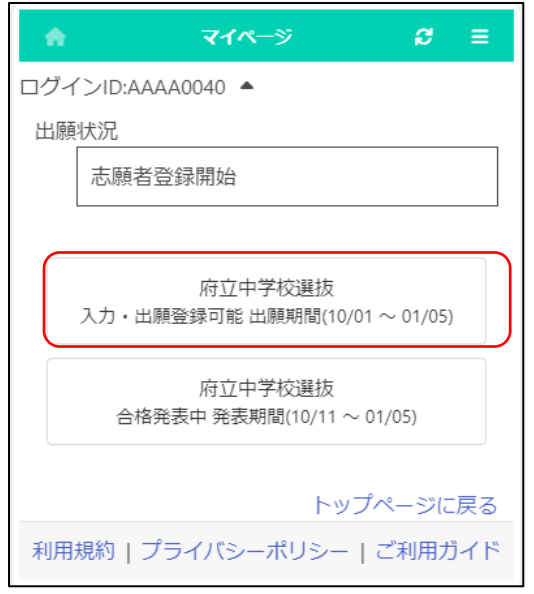

しゅっがんまていっぱばっ<br>出願予定の選抜のボタンを押します。

※「入力・出願登録可能」の表示がある選抜 のみ選択できます。

、こうかくしゅひょうまぁん。<br>※合格者発表期間になるとボタンの表示が 「合格者発表中」となり、合否結果が確認 できるようになります。

## STEP<sub>3</sub>

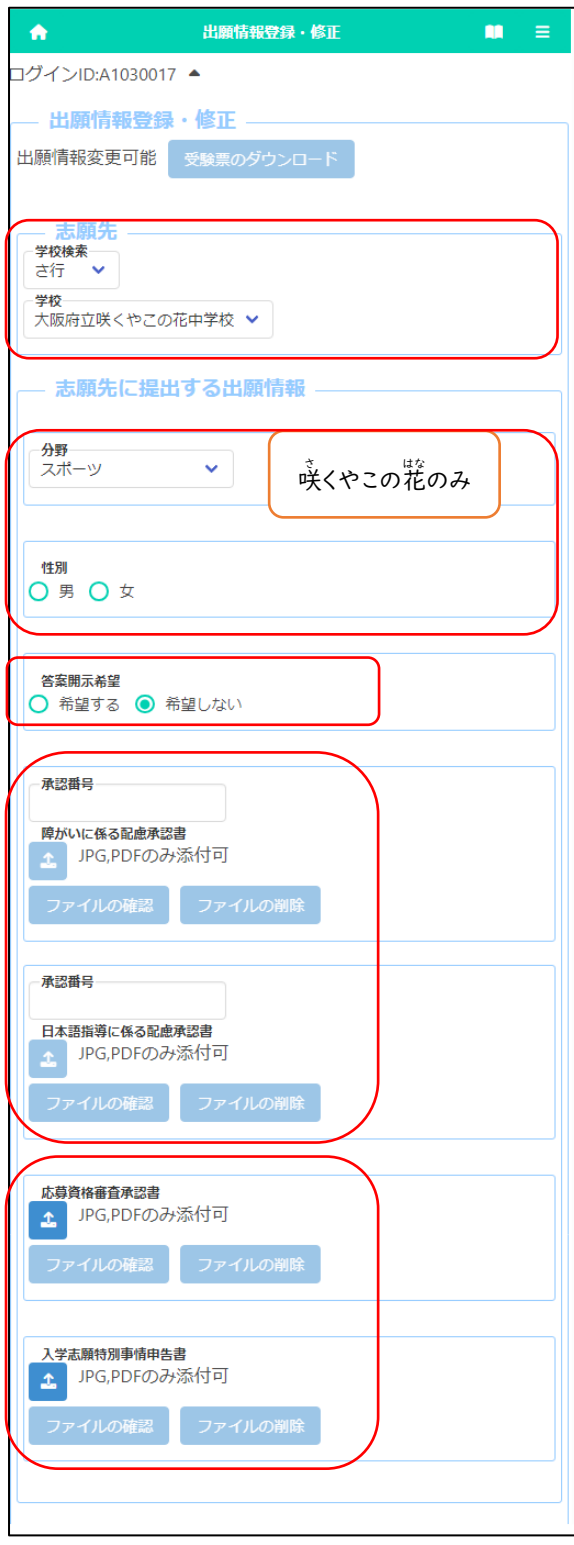

[出願状況表示] しゅつがんじょうきょうひょうじ

> 「しゅっがんじょうほうろく しゅざい<br>「出願情報登録・修正」のタイトルの下に、志願者が どうろく、 しゅっがんじょうほ こいせきこう しがんききこう<br>登録した 出 願情報について、在籍校や志願先校での <sub>ばぶ〉 ないおいきょう。<br>現在の対応状 況が表示されます。</sub>

– <sub>じゅけんひょう</sub><br>[受験票のダウンロード]

しがんきき。 じゅけんりょう。 ファイルひょう<br>志願先が受験票を発行すると<mark>受験票のダウンロード</mark>ボ タンから受験票 じゅけんひょう がダウンロードできるようになります。 じゅけんひょう<br>受験票の印刷について[はこちらを](18_How%20to%20download%20and%20print%20the%20admission%20ticket.pdf)参照してください。

\_\_。。。。。。<br>[志願先]

「ポミコウムミミ」 しがん あいこうめい めいらもじ ぎょう ぜんたく し、「学校」を選択します。

[分野] [性別]

咲 さ くやこの花 はな 中学校 ちゅうがっこう を選択 せんた く した場合 ばあい は、志願 しがん する 「<sup>ぶんゃ</sup>」を選択します。また、スポーツ分野を選択した 場合 ばあい は、「性別 せいべつ 」を選択 せんた く します。

[答案 と う あ ん 開示 か い じ 希望 きぼう ]

「希望 きぼう する」を選択 せんた く すると、合格者 ご う か く し ゃ 発表後 は っ ぴ ょ う ご に答案 と う あ ん の写 う つ し 。<br>を受領できます。

※受領 じゅりょう できるのは志願者 し が ん し ゃ 本人 ほんにん のみです。

日時 にちじ 等 と う の詳細 しょうさい は、志願先校 し が ん さ き こ う から示 しめ されます。

└ょう ☆☆ はいまはうにんしょ にほんご しどう ☆☆ はいまんよんしょ<br>[障がいに係る配慮承認書][日本語指導に係る配慮承認書] かか はいりょしょうにんしょ にほんごさし どう かか はいりょしょうにんしょ \*ミンヒラレ\* しょうく しゅげんじょう はいりょうみと しゃんしゃ<br>該当者のみ登録します。受験上の配慮が認められた志願者 しょうにんばんごう にゅうりょく<br>は、承認番号を入力し、 ┃<del>↑</del> (ファイルの添付)ボタンを押し て、承認書 しょうにんしょ を添付 て ん ぷ します。

。<br>※ファイル添付の方法[はこちらを](17_How%20to%20attach%20a%20file.pdf)参照してください てんぷ ほうほう

- ぉぅぼしゕくしんさいふにんは、 にゅぅがくしがんとくべつじょうしんこくしょ〕 該当者 が い と う し ゃ のみ登録 と う ろ く します。 ■ (ファイルの添付)ボタ

ンを押して、承認書を添付します。

。<br>※ファイル添付の方法[はこちらを](17_How%20to%20attach%20a%20file.pdf)ご参照ください

### STEP4

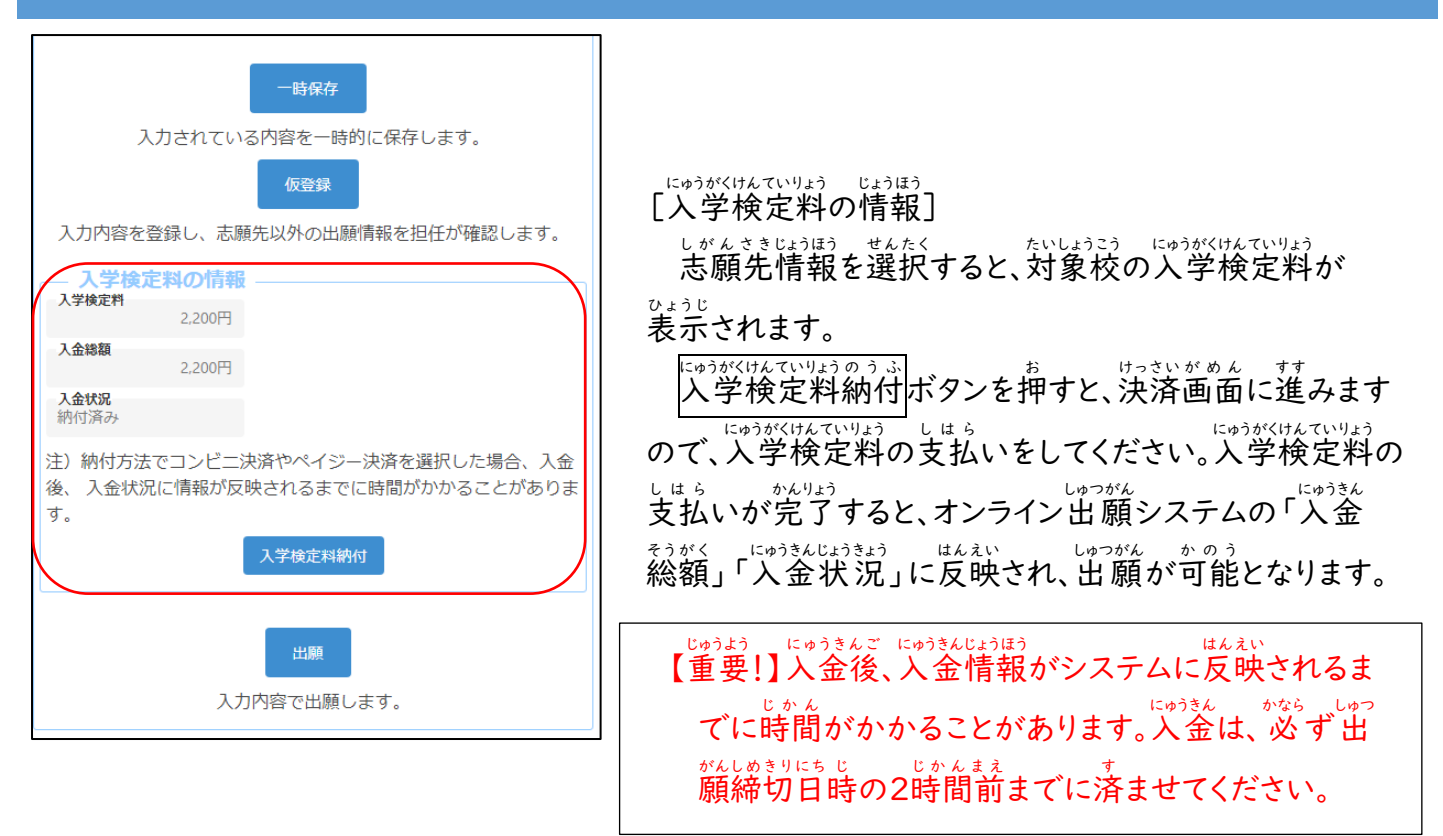

しゅっがん<br>**出願** 

### STEP5

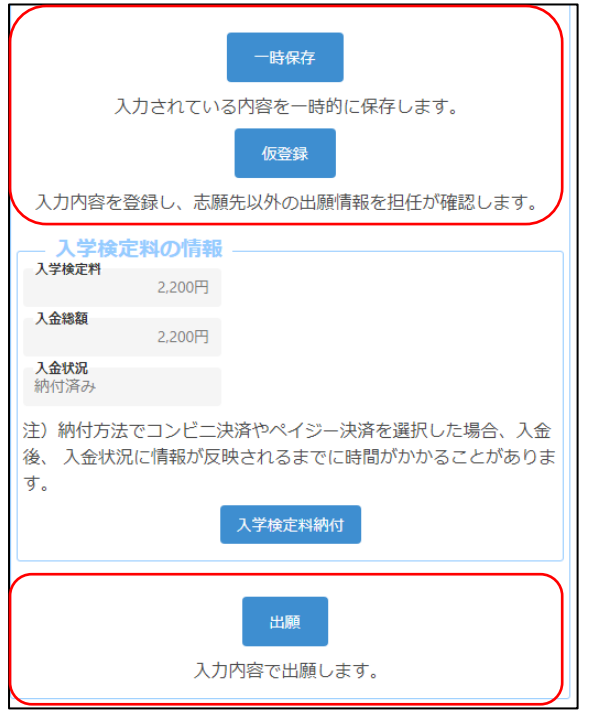

しゅつがんじょうほう にゅうりょく い。か<br>出 願情報を入 力し、以下のいずれかのボタンを押し ます。

ぃҕӄは₹ん<br>一時保存│・・ 入力途中の情報を保存します。 いちじほぞん にゅうりょくとちゅう じょうほう

\*"とうる<<br>**仮登録** ・・・・ にゅうはく ないよう をんにんとう<br>・・・・ 入 力した内容を登録し、在籍校の担任等 、<u>どうろくないよう。</u>がにん<br>ある女性認できる状態にします。 しがんきき、みかくてい、ほいがけんていりょう。 。<br>支払いが終わっていない場合は、こちらを <sub>せんたく</sub><br>選択してください。

# ・・・・・・ にゅうりょく よいよう こいせきこう<br>- ・・・・・・ 入力した内容で出願します (在籍校の 確認後 か く に ん ご に志願先校 し が ん さ き こ う に送付 そ う ふ されます)。 このボタンを押すためには入学検定料の 支払 しはら いを完 かん 了 りょう している必要 ひつ よ う があります。